# ПРОГРАММА ДЛЯ ЛЕСОТАКСАЦИИ **«**ТАКСАЦИЯ **(**ТУРБОТАКСАТОР**)»**  ИНСТРУКЦИЯ ПО ЭКСПЛУАТАЦИИ

**V.2.1.0** 

ООО "Лесснаб" 185031 Республика Карелия, г. Петрозаводск, пр. Первомайский, 82, офис 27. Телефон: (8142) – 59 – 27 – 00, (факс): (8142) 74 – 35 – 50, Мобильные телефоны: 8911 – 415 – 56 – 05, 8911 – 415 – 56 – 01 E-mail: lessnab@karelia.ru Web page: www.lessnab.karelia.ru

**Masser Oy htel. +358 16 3310 500 Business Identity**<br>
Jämytie 1 **business Identity**<br>
fax. +358 16 3310 533 **Business Identity**<br>
VAT No. FI06651429 FIN-96910 Rovaniemi, Finland

fax. +358 16 3310 533 VAT No. FI06651429<br>www.savcor.com Domicile Rovaniemi

# SAVCOR

#### СОДЕРЖАНИЕ

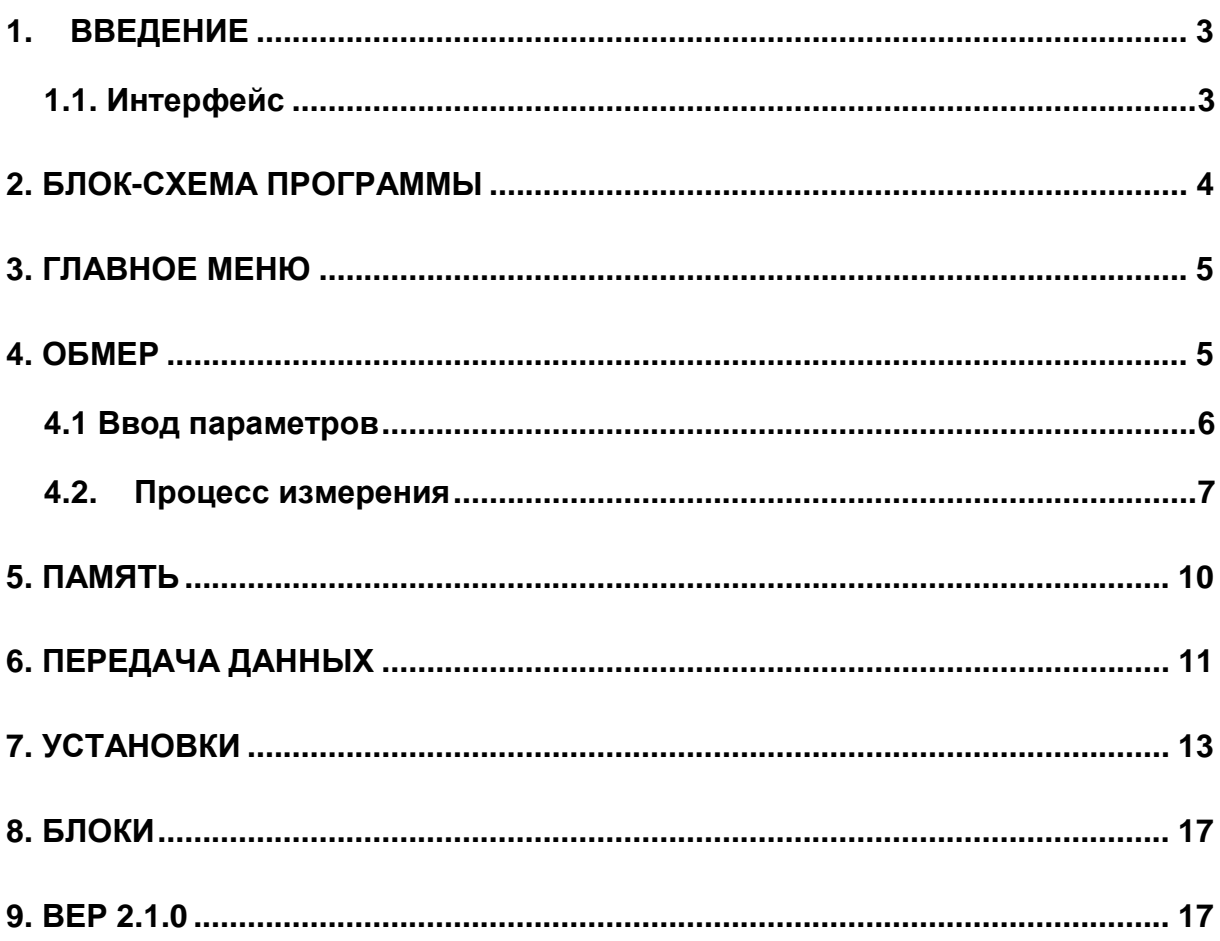

## **1.** ВВЕДЕНИЕ

Массер «Таксация» представляет собой программное обеспечение сбора данных, предназначенное для измерения растущего леса. Программа позволяет получить ценную информацию о древостое для оценки леса и для лесоустройства. В программу вводятся сначала базовые данные ( лесхоз, лесничество, квартал, выдел, делянка, площадь, вид пользования, вид рубки, дата измерения, измеритель), после чего регистрируются диаметр, диаметр мод.дерева, порода древесины, качество и высота (модельных деревьев).

Данные таксации, собранные электронными измерительными приборами «Массер», можно импортировать в программу «Турбо Таксатор» и в результате получить ведомость материально-денежной оценки лесосек.

Программа «Таксация» разработана для следующих измерительных приборов:

Masser Racal 500, Masser TWC (приборы, работающие одной рукой) Masser Excaliper, Masser 2000GR (приборы, работающие двумья руками)

#### **1.1.** Интерфейс

.

Прибор (калибр) включается нажимая кнопку «ENTER». Нажмите ок. 2 секунды, до того, как появится главное меню, экран «ВЫКЛЮЧИТЬ». Меню прокручиваются переключателем, с помощью стрелок на панели или скольжением ножек вилки. Номера и текст вводятся переключателем или из клавиатуры, а выбор производится кнопкой ENTER..Нажимая долго кнопку ENTER в программе измерения можно перейти в меню выбора. В калибрах, оснащенных клавиатурой, можно вернуться в ранее измеренное поле нажимая кнопку shift+5

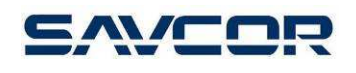

#### **2.** БЛОК**-**СХЕМА ПРОГРАММЫ

#### ВЫКЛЮЧИТЬ ТАКСАЦИЯ

Enter **=>**ОБМЕР

Enter**=>**ГРУППА **1/10** 

#### ДИАМЕТР

ПОРОДА Enter **=>** см**.** список

КАЧЕСТВО Enter **=>** СОРТ **1,** СОРТ **2,** СОРТ **3,** НЕ РУБИТЬ

ДИАМЕТР Enter**=> = 0** МОД**.**ДИА ПОРОДА КАЧЕСТВО ВЫСОТА

Нажать долго Enter => СЛЕДУЮЩАЯ ЗАПИСЬ ПОКАЗАТЬ ОБМЕРЕННОЕ СТИРАТЬ ЗАМЕНИТЬ ГРУППУ ЗАМЕНИТЬ ПАРТИЮ ВОЗВРАТ ЗАКОНЧИТЬ

ПАМЯТЬ **(**очистка памяти**)** ВЕР **2.1.0**  ВОЗВРАТ **(**возврат в гл**.**меню**)** 

ПЕРЕДАЧА

Enter **=>**ВЫБЕРИ БЛОК

Enter **=>**ПЕРЕДАЕТ

ЗАГРУЗИТЬ **(** КОМАНДА НЕ ПРИМЕНЯЕТСЯ В ДАННОЙ ПРОГРАММЕ**)**  Enter **=>**ВЫБЕРИ БЛОК

Enter **=>**НАЧАТЬ ДА**/**НЕТ

Enter **=>**ПРИНИМАЕТ

**УСТАНОВКИ<br>Enter =>ЗУММЕР** Enter **=>**ЗУММЕР Enter **=>**ВКЛ **/** ВЫКЛ **ПОДСВЕТКА** Enter =>ВКЛ / ВЫКЛ АККУМУЛЯТ Enter **=>**ХОРОШИЙ**,** СРЕДНИЙ**,** НЕУДОВЛ**.** ОТКЛЮЧЕНИЕ Enter **=>1 – 60** МИН СВЕРХБОЛЬШ Enter **=>0 - 999 BLUETOOTH** Enter **=>**УСТАНОВКИ **BLUETOOTH GPS** Enter **=>**ВКЛ **/** ВЫКЛ ВОЗВРАТ

БЛОКИ

Enter**=>1** ТАКСАЦИЯ **2** ПУСТОЙ **3** ПУСТОЙ

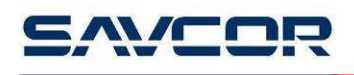

### **3.** ГЛАВНОЕ МЕНЮ

При включении вилки на экране появится текст:

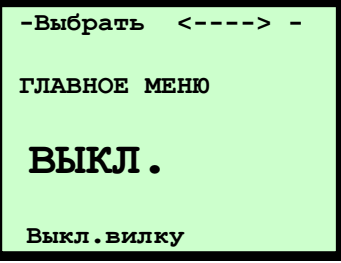

Выбирая переключателем (или передвигая ножки вилки), на экране появляются следующие команды:

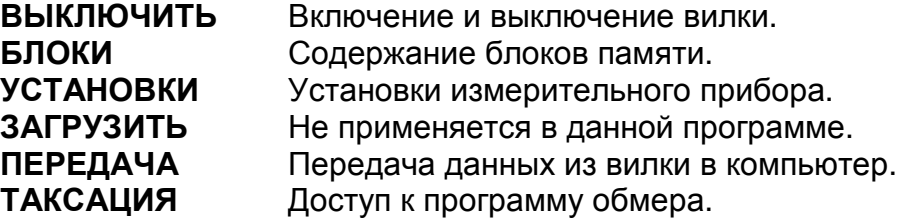

#### **4.** ОБМЕР

Выберите в главном меню ТАКСАЦИЯ, подтвердите кнопкой ENTER, и появляется меню ОБМЕР.

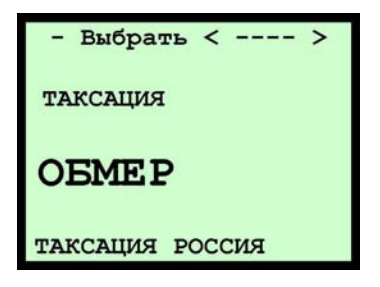

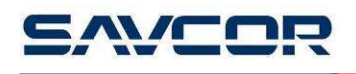

#### **4.1** Ввод параметров

Измерение начинается вводом основных параметров:

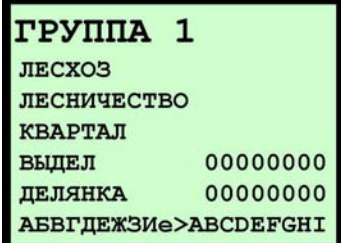

Лесхоз: Укажите название лесхоза (макс. 10 знаков) Лесничество: Введите название лесничества (макс.10 знаков) Квартал: Укажите номер квартала. Допустим ввод цифр и букв., макс.10 знаков

Выдел: Укажите номер выдела, макс. 8 знаков. Делянка: Введите номер делянки, макс. 8 знаков.

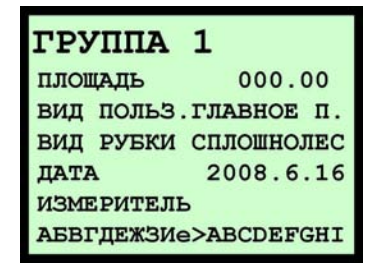

Площадь: Укажите площадь лесосеки в гектарах ( макс. 6 целых знаков + 2 десятичных)

Вид пользования: Выберите необходимое значение из списка. Значения : Главное пользование, Промежуточное пользование, Прочие Вид рубки: Выберите значение из списка.

Список значений:

Сплошнолесосечный, узколесосечный, равнительно-постепенный, группово-постепенный, длительно-постепенный, полосно-постепенный, добр-выборочный, осветление, прочистка, прореживание, проходная рубка, выборочно-санитарная рубка, рубка формирования, рубка обновления, рубка реконстр., сплошно-санитарная, уб.захлам, рубка един.деревьев, прочие рубки

Дата измерения : Введите дату проведения измерения (порядок: год,месяц,день) Измеритель: Укажите фамилию/имя измерителя ( макс.10 знаков)

Ввод букв в приборах:

Приборы **Racal500 , RacalTWC** : Выберите буквы из списка переключателем, подтвердите кнопкой ENTER После ввода текста выберите символ **"e"** для перехода в следующую строку или следующее окно. Приборы **Masser Excaliper, Masser 2000GR**: Ввод букв из клавиатуры, подтверждение кнопкой ENTER.

После ввода базовых параметров можно перейти в измерению.

#### **4.2.** Процесс измерения

Сначала измеряется диаметр дерева передвигая ножки вилки.

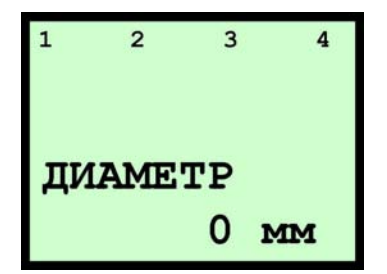

После этого выбирается порода древесина. Программа включает следующие породы: сосна, сосна п/, ель, пихта, лиственница, кедр, береза, осина, ольха серая, ольха черная, липа, дуб, бук, граб, ясень, ильм, вяз, другое. Выбор производится переключателем и подтверждается кнопкой ENTER.

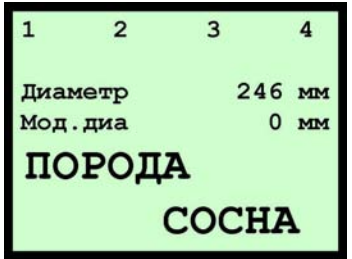

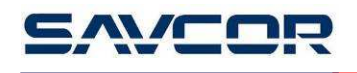

В следующем этапе вводится качество, т.е. категория годности ствола: Сорт 1 (= деловая), сорт 2 (= дрова), сорт 3 (= полуделовая). Команда «Не рубить» предназначена для обозначения пород, которые не подлежат рубке на лесосеке.

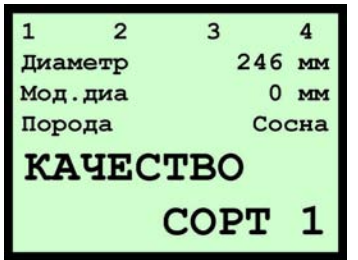

После этого процесс измерения повторяется с начала.

В случае если измеритель желает выбрать дерево как модельное дерево, в первом окне необходимо регистрировать нулевой диаметр, нажимая кнопку ENTER.

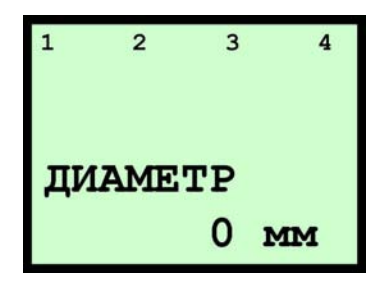

После этого измеряется диаметр модельного дерева передвигая ножки вилки.

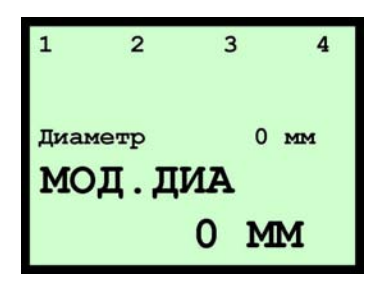

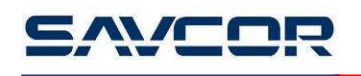

Процесс измерения продолжается вводом породы древесины

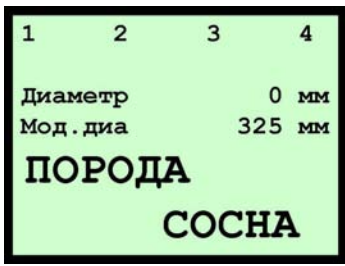

и качества:

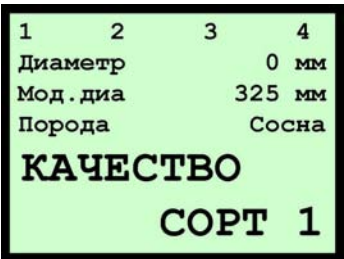

В последнем этапе вводится высота модельного дерева.

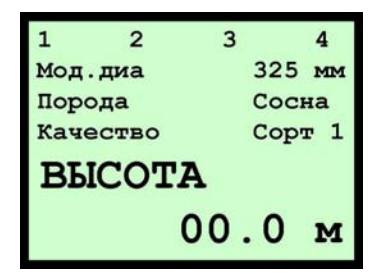

После этого процесс измерения повторяется с начала.

Вним**!** Текущая запись не сохраняется до того, как регистрированы все параметры.

После измерения всех стволов нажмите кнопку на ок.2 секунды, и появляется следующее окно:

СЛЕДУЮЩАЯ ЗАПИСЬ **ПОКАЗАТЬ ОБМЕРЕННОЕ** СТИРАТЬ ЗАМЕНИТЬ ГРУППУ ЗАМЕНИТЬ ПАРТИЮ **BOSBPAT** ЗАКОНЧИТЬ

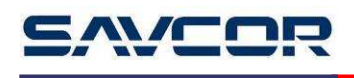

СЛЕДУЮЩАЯ ЗАПИСЬ продолжение в следующую запись. Пользователю не нужно ввести все данные в текущую запись.

ПОКАЗАТЬ ОБМЕРЕННОЕ показывает результаты измерения выбранной партии. Результаты можно редактировать в данном меню.

#### Редактирование записей**:**

- 1. Выберите запись ПЕРЕКЛЮЧАТЕЛЕМ и подтвердите кнопкой ВВОД.
- 2. Выберите поле записи ПЕРЕКЛЮЧАТЕЛЕМ и подтвердите.
- 3. Измерьте или введите данные в выбранное поле и подтвердите.

Нажимая долго (1-2 секунды) кнопку ENTER, программа вернется в предыдущий уровень меню.

СТИРАТЬ спрашивает сначала ДА / НЕТ. Выбор ДА стирает последнюю запись. Повторяя данную функцию можно удалять несколько деревьев. Стирание предыдущих деревьев невозможно, если пользователь вернется в выбор группы/партии или в главное меню.

ЗАМЕНИТЬ ГРУППУ программа вернется в выбор группы.

ЗАМЕНИТЬ ПАРТИЮ программа вернется в выбор партии.

**ВОЗВРАТ** программа вернется в программу измерения.<br>**ЗАКОНЧИТЬ** заканчивает процесс измерения и вернется в заканчивает процесс измерения и вернется в меню программы.

> Если Вы закончите до того**,** как записаны все данные одного дерева**,** данные не сохраняются**.**

#### **5.** ПАМЯТЬ

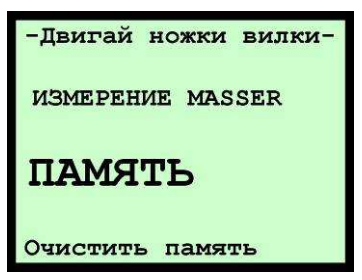

Нажимая ENTER калибр спрашивает ДА / НЕТ. Если выбрать ДА, калибр просит подтверждения ВЫ УВЕРЕНЫ? ДА/НЕТ. Выбиранием ДА прибор стирает данные из памяти.

# **6.** ПЕРЕДАЧА ДАННЫХ

Результаты измерения передаются из вилки в компьютер в программу "Developer Light" через последовательный порт RS232 или через Bluetooth. Сначала необходимо подготовить компьютер в режим ожидания для принятия данных.

- 1. Откройте программу "Developer Light" из компьютера.
- 2. Появляется окно «Принять данные с калибра»

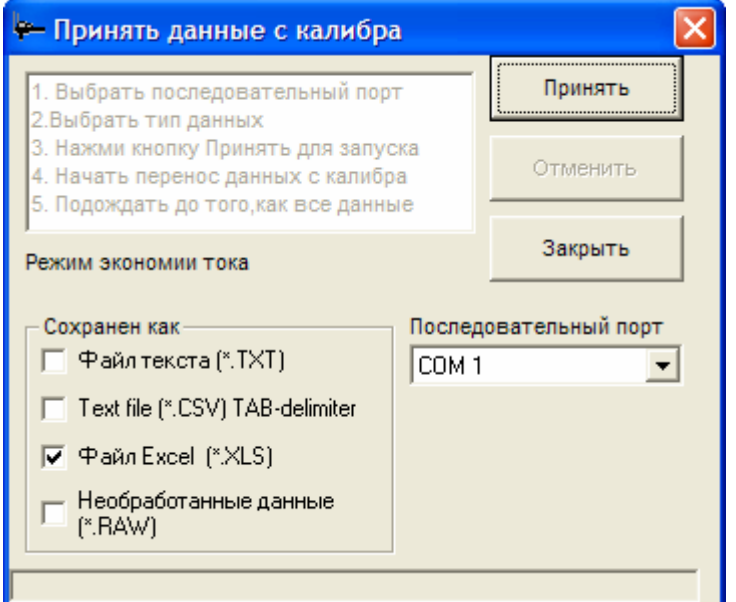

- 3. Выберите последовательный порт
- 4. Выберите формат для принятия данных. Возможны несколько типов.
- 5. Соедините кабель между ПК и калибром (или установьте связь с Bluetooth)
- 6. Нажмите кнопку «Принять» для приёма данных с калибра
- 7. Выберите в главном меню вилки «ПЕРЕДАЧА»

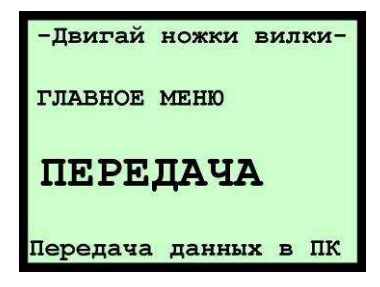

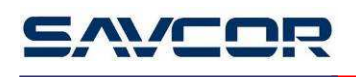

Нажимая ENTER прибор спрашивает, из какого блока программного обеспечения передаются данные.

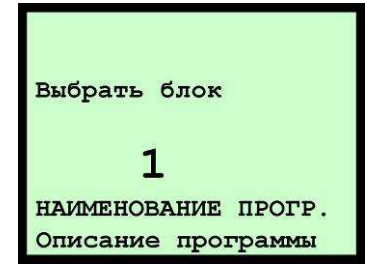

После выбора блока калибр начинается подготовить измеренные данные для передачи.

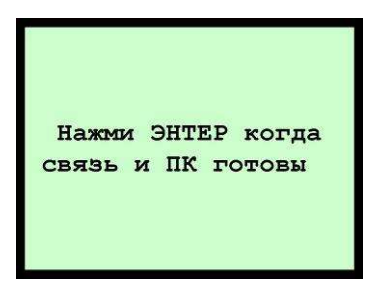

Подтвердите нажатием кнопки ENTER, когда связь готова (кабель соединен или привязка Bluetooth включена, и компьютер готов для принятия данных).

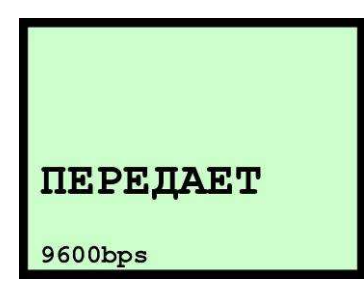

- 8. Начинайте передавать данные с калибра.
- 9. Подождите до того, как данные приняты.
- 10. Сохраните принятые данные.

После завершения передачи данных спрашивается название файла и все выбранные типы файла сохраняются.

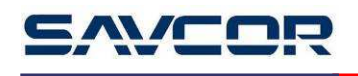

#### Пример текстового файла (.txt)

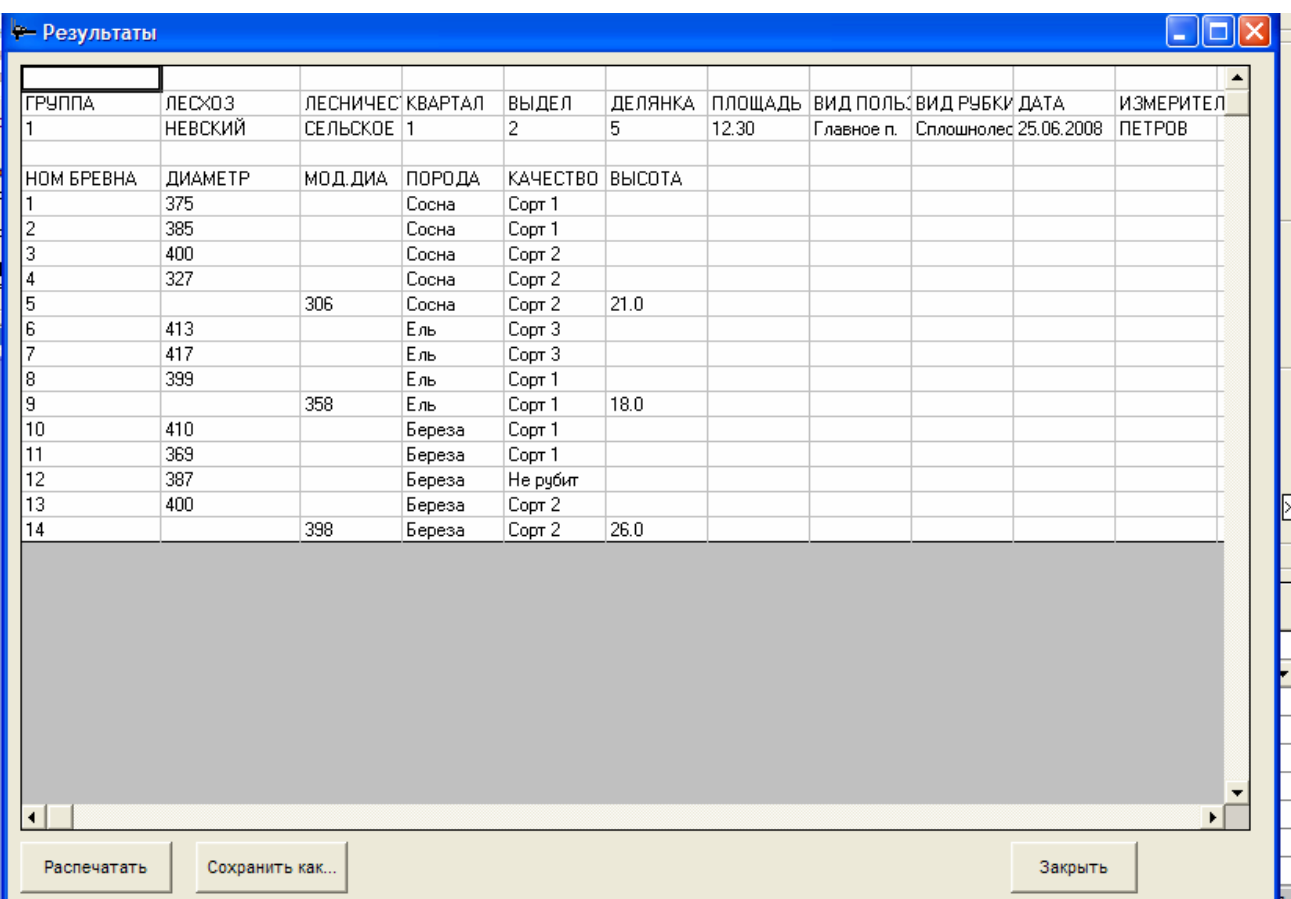

### **7.** УСТАНОВКИ

Меню УСТАНОВКИ включает в себя следующие выборы:

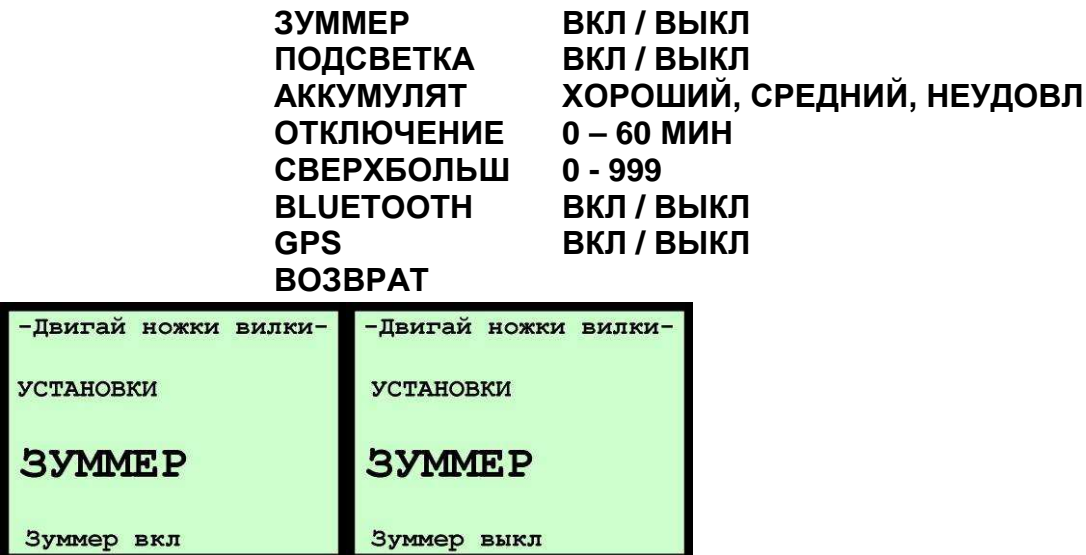

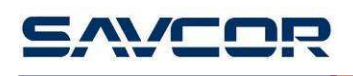

ЗУММЕР изменение состояния зуммера ВКЛ/ВЫКЛ нажатием ENTER.

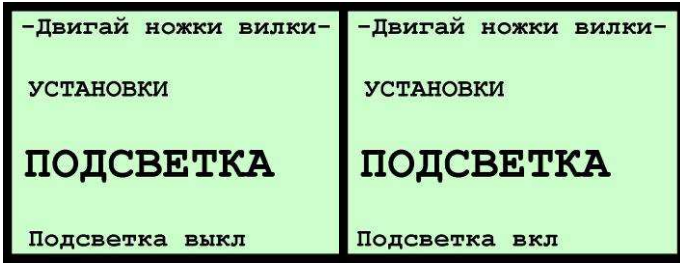

ПОДСВЕТКА изменение состояния подсветки ВКЛ/ВЫКЛ нажатием ENTER.

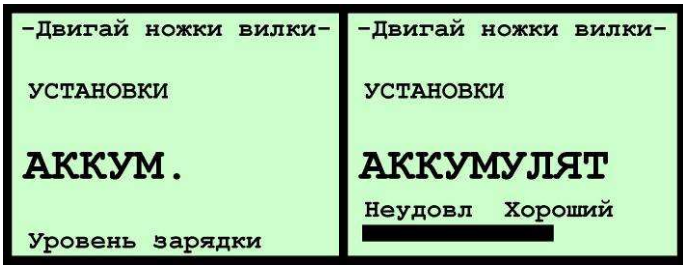

АККУМУЛЯТ нажав кнопку ENTER программа показывает уровень зарядки аккумулятора. Хороший обозначает, что не менее 60% ёмкости доступна, а неудовлетворительный – не более 30 % доступна.

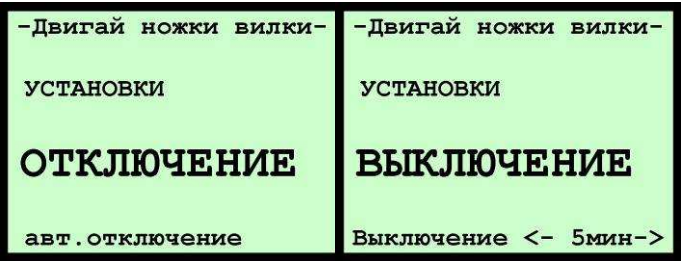

ОТКЛЮЧЕНИЕ время, когда калибр автоматически выключится, если никаких записей не производились. 0 МИН обозначает, что автоматического отключения не существует.

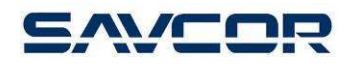

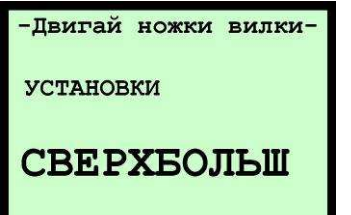

510 MM

СВЕРХБОЛЬШ **–** максимальный диаметр, который можно измерить калибром. Обычно данная величина устанавливается несколько миллиметров меньше фактического максимального диаметра. Если измеряемый диаметр больше установленного, зуммер даст предупредительный сигнал и на экране калибра появится: 2000 мм. В данном случае нужно измерить окружность лентой и ввести данную величину в мм ПЕРЕКЛЮЧАТЕЛЕМ или с клавиатуры. Калибр вычисляет диаметр с данной введенной величины.

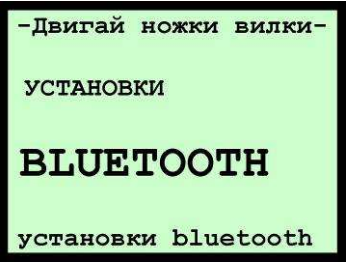

**BLUETOOTH** установки определяются в данном меню. Нажимая ENTER калибр показывает следующее меню:

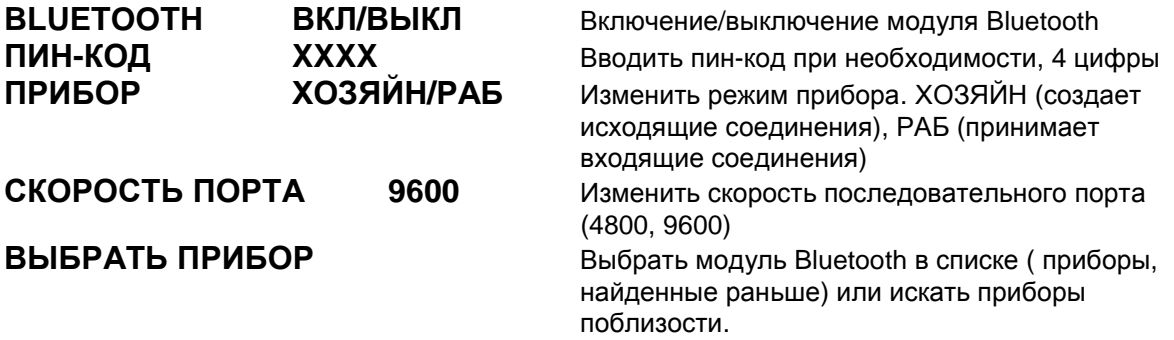

Соединение Masser Bluetooth – двухточечное. Это обозначает, что пару соединении необходимо создать заранее (до применения).

Роль хозяйна применяется, когда калибр создает соединения Bluetooth с другими приборами Bluetooth, а роль раба используется когда какой-то другой модуль Bluetooth создает соединения Bluetooth.

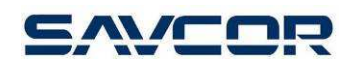

Если соединение Bluetooth является парой какого-то другого модуля Bluetooth, например Bluetooth GPS, другой модуль нужно выключить для перенастройки установок Bluetooth.

Установка Bluetooth в режим ХОЗЯЙНА:

- 1. Включить Bluetooth (ВКЛ)
- 2. При необходимости установить ПИН-КОД
- 3. Выбрать режим ХОЗЯЙН в Bluetooth
- 4. Установить скорость последовательного порта
- 5. Выбрать прибор в списке или искать приборы

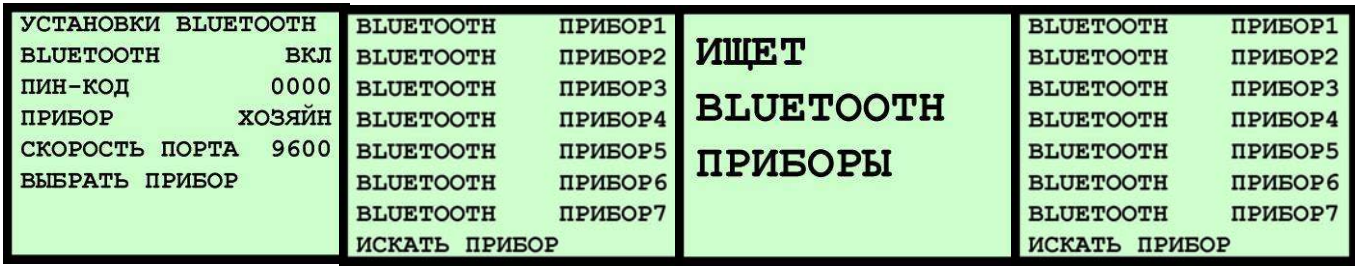

При выборе искать прибор, модуль Bluetooth начинает искать другие приборы Bluetooth поблизости. После завершения поиска найденные приборы будут выведены на экран (время поиска ок. 1 минута) и сохранены в память калибра.

Пользователь может выбрать со списка приборы, которые будут соединены как пары. Калибр сохраняет адрес Bluetooth в памяти, и каждый раз, когда Bluetooth включен, соединение выполняется с выбранным прибором.

Установка Bluetooth в режим РАБ:

- 1. Включить Bluetooth
- 2. Установить ПИН-КОД при необходимости
- 3. Выбрать режим РАБ в приборе Bluetooth
- 4. Установить скорость последовательного порта
- 5. Установить параметры

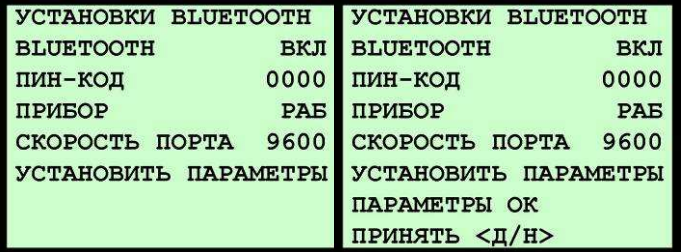

![](_page_16_Picture_0.jpeg)

![](_page_16_Picture_119.jpeg)

Модуль **GPS** включается и выключается в данном меню. При выборе ВКЛ программа контролирует расход питания и включает модуль при необходимости.

ВОЗВРАТ программа вернется в программу измерения.

![](_page_16_Figure_4.jpeg)

Нажимая кнопку ENTER калибр показывает содержание блоков памяти.

#### **9.** ВЕР **2.1.0**

Указывается версия программы. Данная инструкция действительна для всех версий V.2.1.0.